Print Release Lite/ SimplifyPrint MX-SW300

# **Installation Guide**

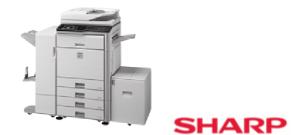

PRINT RELEASE LITE | USING OSA TECHONOLOGY

# **Installation Guide**

Version 1.21

© Sharp Digital Document Systems European Solutions Business Centre 4 Furzeground Way, Stockley Park Uxbridge, Middlesex UB11 1EZ United Kingdom

# **Table of Contents**

| 1 |     |                                                                                                    | 1  |
|---|-----|----------------------------------------------------------------------------------------------------|----|
| 2 | 2.1 | BEFORE YOU START                                                                                                    | 2  |
| • | 2.2 | Tested and Confirmed Operating Systems                                                                                      |    |
| 3 |     | INSTALL PRINT RELEASE LITE                                                                                                  |    |
|   | 3.1 | Install Print Release Lite/SimplifyPrint                                                                                    | 3  |
|   | 3.2 | Install the Print Release Lite License Files                                                                                | 6  |
|   | 3.3 | Upgrade from an Earlier Version of SimplifyPrint3.3.1Upgrade from Versions before 1.153.3.2Upgrade from Versions after 1.15 | 6  |
| 4 |     | CONFIGURE PRINT RELEASE LITE                                                                                                | 8  |
|   | 4.1 | Configure MFPs                                                                                                    | 8  |
|   | 4.2 | Work with Different MFP Displays                                                                                            | 8  |
|   | 4.3 | Configure the Printer Driver for Print Release Lite                                                                         | 9  |
| 5 |     | Use Print Release Lite                                                                                                    | 11 |
|   | 5.1 | Print (Send) a File to the Print Release Lite Spooler                                                                       | 11 |
|   | 5.2 | Start the Print Release Lite Application                                                                                    | 11 |
|   | 5.3 | Print the User's Files from a MFP (Netfront HTML Browser)                                                                   | 12 |
|   |     | 5.3.1 Print Release Lite Users Screen                                                                                       |    |
|   |     | 5.3.2 Login to the User's Home Screen                                                                                       |    |
|   |     | <ul> <li>5.3.3 Password Protection</li> <li>5.3.4 Print, Delete or Print and Delete Individual Files</li> </ul>             |    |
|   |     | 5.3.5 Print Multiple Copies of Files                                                                                        |    |
|   |     | 5.3.6 View Job Status                                                                                                    | 15 |
|   |     | 5.3.7 Logout                                                                                                    |    |
|   | 5.4 | Print the User's Files from a MFP (Using OSA2 Forms)                                                                        |    |
|   |     | 5.4.1 Login to the User's Home Screen                                                                                       |    |
|   |     | <ul><li>5.4.2 Login to User's Home Screen</li><li>5.4.3 Password Protection</li></ul>                                       |    |
|   |     | 5.4.4 Show File List                                                                                                    |    |
|   |     | 5.4.5 View Job Status                                                                                                    |    |
|   |     | 5.4.6 Show File Details                                                                                                    |    |
|   |     | 5.4.7 Logout                                                                                                    | 21 |
| 6 |     | Manage Print Release Lite                                                                                                   |    |
|   | 6.1 | Print Release Lite Settings                                                                                                 |    |
|   | 6.2 | Print Release Lite Administration Tool                                                                                      | 25 |

|     | 6.2.1 Start Administration Tool                          | 25 |
|-----|----------------------------------------------------------|----|
|     | 6.2.2 Change Admin User Password                         | 25 |
|     | 6.2.3 Manage Users                                       |    |
|     | 6.2.4 Manage MFPs                                        |    |
|     | 6.2.5 Change Language Display Setting                    | 28 |
| 7   | TROUBLESHOOTING                                          | 29 |
|     | UNKNOWN user name or NO JOB NAME is displayed on the MFP | 29 |
| 8   | APPENDIX                                                 |    |
| 8.1 | Re-configure the Print Release Lite Printer Driver       |    |
| 8.2 | Confirmed Printer Drivers for Print Release Lite         |    |
| 8.3 | Printer Driver Limitations                               |    |
| 8.4 | Print Release Lite Application Name and Version Changes  |    |

# 1 Introduction

Print Release Lite/SimplifyPrint<sup>1</sup> is a "follow-me" printing application developed for the SMB (Small/Medium Business) marketplace. Print Release Lite works with Sharp MFPs that have OSA enabled with the AMX2 key.

Using Print Release Lite, a user prints documents to a pre-configured print server which holds the documents for the user. The user can later walk up to any Print Release Lite enabled MFP on the network, find his/her printed documents and print them by the MFP.

The benefits of Print Release Lite are:

- Print conveniently. Users can print when and where they like.
- Print securely. A user must authenticate using password or magnetic swipe card before accessing his/her print documents. Print jobs are not physically printed until the user requests them at a MFP.
- Manage print jobs at any MFP on the network. User can list, print and delete stored documents via the MFP front-panel.

The Print Release Lite application consists of two parts:

- 1. The first part is a print spooler that continually listens on a given port for incoming print jobs and stores these jobs by user for retrieval and printing at a later stage.
- 2. The second part is a Sharp OSA application that allows the user to access and manage his/her printed documents via a MFP operation panel. The OSA application runs on a Java application server and communicates with the MFPs via web services.

<sup>&</sup>lt;sup>1</sup> From version 1.20, the original SimplfyPrint MX2 application is renamed to Print Release Lite/MX-SW300. While the application displays Print Release Lite on the MFP screens for the end users, it is still installed under the name of SimplifyPrint in the server.

# 2 Before You Start

# 2.1 System Requirements

- Sharp MFP that has OSA 2.0/3.0 enabled with the ACM (AMX2) key
- A designated Windows PC as the Print Release Lite server:
  - Operating System: Windows XP Service Pack 2 (English) or one of the tested and confirmed systems below with ports 27000 and 27001 open and free from use
  - o Admin rights are required for installation
  - o 512Mb RAM minimum (1Gb recommended)
  - $\circ$  ~ 1Gb of free hard drive space for installation and storing print jobs

# 2.2 Tested and Confirmed Operating Systems

- Windows XP Pro 32bit (English)
- Windows XP Pro 64bit (English)
- Windows Server 2003 32bit (English, Dutch, French)
- Windows Server 2003 64bit (English)
- Windows Server 2008 32bit (English)
- Windows Server 2008 64bit (English)

# 3 Install Print Release Lite

To minimize the impact to the process of version upgrade, the installer will still install Print Release Lite under the name of SimplifyPrint in the server. It will install the following software:

- 1. A lightweight Java Web Server Jetty Web Server.
- 2. The Print Release Lite application that consists of a print spooler service and a Sharp OSA application.
- 3. An embedded Java Runtime Environment (JRE).

#### NOTE:

You must be a Windows admin user to install the application.

Please ensure the following ports are free of use and are not blocked by your firewall: 27000 and 27001<sup>2</sup>.

#### 3.1 Install Print Release Lite/SimplifyPrint

Run the supplied installer which is a one-click executable, e.g. *PrintReleaseInstaller\_v1-21.exe*. This will install all the components required by the application.

We recommend that you accept all the default settings provided except for differently named system folders (e.g. "Program Files" has different names in some languages).

#### NOTE:

From version 1.21 the Java Runtime Environment (JRE) is embedded into the Print Release Lite installation.

If the current installation is being upgraded from version 1.20, the embedded JRE will be added to the folder C:\Program Files\SharpSP\JettyWebServer\Java.

Firstly you will be prompted to choose the language to be used for the installation. **Please note any license agreements will only be shown in English.** 

| Installer | Language                  | × |
|-----------|---------------------------|---|
|           | Please select a language. |   |
|           | English                   | ~ |
|           | OK Cancel                 |   |

<sup>&</sup>lt;sup>2</sup> The Jetty web server listens on port 27001. The Print Release Lite (SimplifyPrint) print spooler listens on port 27000.

Next you will be shown the SimplifyPrint license agreement, which you should read carefully.

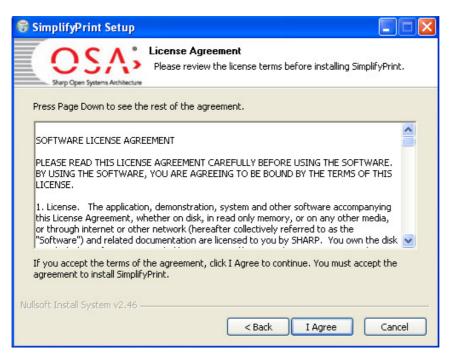

Please press [I Agree] if you agree to the terms of the license.

Next you will be prompted for the location where the Jetty web server and SimplifyPrint files will be installed.

| 😽 SimplifyPrint Setup                                                                                                    |        |  |  |  |  |  |  |
|----------------------------------------------------------------------------------------------------|--------|--|--|--|--|--|--|
| Choose Install Location<br>Choose the folder in which to install SimplifyPrint.                                                                                |        |  |  |  |  |  |  |
| Setup will install SimplifyPrint in the following folder. To install in a different folder, click<br>Browse and select another folder. Click Next to continue. |        |  |  |  |  |  |  |
|                                                                                                    |        |  |  |  |  |  |  |
| Destination Folder C:\Program Files\SharpSP\JettyWebServer Browse                                                                                              |        |  |  |  |  |  |  |
| Space required: 8.0MB                                                                                                    |        |  |  |  |  |  |  |
| Space available: 9.3GB Nullsoft Install System v2.46                                                                                                    |        |  |  |  |  |  |  |
| < Back Next >                                                                                                    | Cancel |  |  |  |  |  |  |

Accept the default location or choose an appropriate alternative. Please be aware "Program Files" may be named differently in localised versions of the Windows systems.

The installation process will change your system in the following ways:

1. Create the SimplifyPrint and Jetty folder: < ProgramFiles>\SharpSP\...

<*ProgramFiles*> refers to your Windows Program Files directory. For example *C*:\*Program Files*\. This is assuming you accept the default location provided.

- 2. Install the print spooler as a Windows service (SimplifyPrintSpooler) that starts automatically and listens on port 27000 for incoming print data. It will output activity messages to a log file called *spool.log* in the SimplifyPrint log folder, i.e. in <*ProgramFiles*\SharpSP\JettyWebserver \Jetty\appdata\SimplifyPrint\logs\.
- 3. Install the Jetty Web Server as a Windows service (Jetty Web Server) that starts automatically and listens on port 27001 for incoming HTTP requests.
- 4. Deploy the Print Release Lite OSA application on the Java Web Server.

# 3.2 Install the Print Release Lite License Files

The Print Release Lite application requires a valid license in order to run. The license files comes as a pair, which will either be named **license.txt** and **l.sig**, or **<DN>.lic** and **<DN>.sig** where **<**DN> is a unique order reference number, need to be copied to the application configuration directory, i.e. <*ProgramFiles*\SharpSP\JettyWebserver\Jetty\appdata\SimplifyPrint\config\.

A default trial license file is provided with the installation but this only allows usage until a given expiry date after which the software will cease to function.

#### NOTE

Please do not modify your license files, doing so will make your license invalid and consequently you will not be able to run Print Release Lite.

If you don't have a license, please contact your Print Release Lite distributor.

### NOTE

The following two Windows services should have started automatically:

- Jetty Web Server service: Jetty Web Server
- The SimplifyPrint spooler Windows service: *SimplifyPrintSpooler*

If these services have not started please reboot the server and check again.

# 3.3 Upgrade from an Earlier Version of SimplifyPrint

Before version 1.20, the name of the current Print Release Lite application was SimplifyPrint.

#### 3.3.1 Upgrade from Versions before 1.15

Before version 1.15, SimplifyPrint runs on the Sun Glassfish Java server and the SimplifyPrint application is always installed in the directory *C:\WINDOWS\system32\spool\SimplifyPrint\*. From version 1.15, SimplifyPrint application uses a lightweight Java web server – the Jetty Web Server and default installation directory is changed to *C:\Program Files\SharpSP\Jetty\* 

Please follow the following steps to upgrade to SimplifyPrint v1.15 from an earlier version:

 Simply install SimplifyPrint v1.15 as a new installation by following the instructions detailed in Section 3.1 Install Print Release Lite/SimplifyPrint on page 3. The installer will automatically detect if an earlier version of SimplifyPrint is installed and if yes migrate the application configuration settings, license files and all user's data automatically. The old SimplifyPrint installation directory will be renamed to: C:\WINDOWS\system32\spool\SimplifyPrint.deleted\

- 2. If SimplifyPrint is the only application running on the Sun Glassfish Java server, you can safely uninstall the Sun server. From the Windows **start** menu, Click [All Programs ] [Sun Microsystems ] [Application Server PE 9 ] [uninstall]
- 3. Test the new SimplifyPrint v1.15 installation, if all data are migrated as expected, you can delete the old SimplifyPrint installation directory: C:\WINDOWS\system32\spool\SimplifyPrint.deleted\

#### NOTE

From version 1.15, the port number of the SimplifyPrint server has changed from 8080 to 27001. You need to update your OSA application configuration for each MFP accordingly. The new OSA application URL for SimplifyPrint should be:

http://<SimplifyPrint Server IP>:27001/SimplifyPrint/index.jsp

For more information, please refer to Section 4.1 Configure MFPs on page 8.

#### 3.3.2 Upgrade from Versions after 1.15

If there is a SimplifyPrint or Print Release Lite application of a version after v1.15 installed in your system, the installer will auto-detect the version and offer the option to auto upgrade. Click [Yes] to upgrade.

| SimplifyPrint Setup                                                                                    |
|----------------------------------------------------------------------------------------------------|
| SimplifyPrint v1.15.2 is currently installed in your system. Do you want to upgrade to version 1.15.3? |
| <u>Y</u> es <u>N</u> o                                                                                 |

After upgrade, your old configuration file SimplifyPrint.config in

<ProgramFiles>\SharpSP\JettyWebserver\Jetty\appdata\SimplifyPrint\config\ will be backed up to SimplifyPrint.config\_BeforeUpgradeTo<NewVersionNumber>. If you have changed the configuration settings in this file, please merge back your changes to the new SimplifyPrint.config file and restart the Jetty Web Server Windows service.

# 4 Configure Print Release Lite

# 4.1 Configure MFPs

You need to configure all the MFPs on the network that will allow users to access the Print Release Lite application.

Repeat the steps below as needed:

Login to the MFP administration website, and navigate to [Application Settings] [External Application Settings] [Standard Application Settings], enable and configure the external application as follows:

[Application Name:] Print Release Lite

[Address for Application UI:] http://<ip\_address\_of\_server>:27001/SimplifyPrint/index.jsp

#### 4.2 Work with Different MFP Displays

Print Release Lite is designed to work with different MFP displays. It supports:

- 1. MFP form browser. This is the original user interface supported by older MFP models and firmware. It can only support a limited set of screen layouts.
- 2. MFP HTML browser. Newer MFP models and firmware added the support for HTML browser (the Netfront browser). This allows more advanced and flexible user interface.

Print Release Lite will automatically detect the MFP display type and choose the appropriate user interface for the MFP display.

If Print Release Lite detects that a MFP supports the new HTML browser, it will display the new HTML based screens on the MFP. Otherwise, it will display the old screens designed for the MFP form browser.

This auto-detection can be overridden by appending override parameters to the URL of the application UI when configuring Print Release Lite as an external application of a MFP.

#### • osa2=yes

By appending this parameter to the URL, even if the MFP supports HTML browser, it will force Print Release Lite to display the old MFP form browser screens on the MFP.

#### Example of Usage:

http://<ip\_address\_of\_server>:27001/SimplifyPrint/index.jsp?osa2=yes

# 4.3 Configure the Printer Driver for Print Release Lite

#### NOTE

The printer driver for Print Release Lite acts as a universal driver to generate print files for all the MFPs that allow the users to access the Print Release Lite application. It doesn't modify the print data generated, so please ensure that the printer driver you are using is compatible with the MFPs.

For each PC on the network you need to configure a printer driver for Print Release Lite so that when you print a file, it will be sent to the print spooler instead of an actual MFP.

Like any printer driver, you can install the printer driver for Print Release Lite as a local printer driver or shared network printer driver.

Local Printer Drivers

Each user has a copy of the printer driver installed on their system locally. An administrator will need to repeat the steps below on each user machine.

Local Area Network (LAN) Shared Printer Drivers

Users share an MFP and printer driver from a printer server or local machine. Login to your printer server or the machine where the MFP is hosted or shared from and follow the steps below.

Active Directory Printers and Printer Drivers

Printers are deployed to users by Windows active directory. Login to your printer server or active directory, where the MFP is hosted or shared from and follow the steps below.

Depending on your active directory settings you may need to re-publish your printer after updating the configuration settings.

Please follow the steps below to configure the printer driver for Print Release Lite:

- 1. In Windows, go to [Control Panel] [Printers and Faxes].
- **2.** Select the chosen Sharp printer driver that is compatible for all Print Release Lite enabled MFPs, right click and select [Properties].
- 3. Select the tab [Ports] and select [Add Port...].
- 4. Select [Standard TCP/IP Port] and [New Port...].
- 5. Enter the IP address of the Print Release Lite server for [Printer Name or IP Address:] and press [Next].

| Add Standard TCP/IP Printer Port Wizard 🛛 🔀                                   |               |        |  |  |  |  |  |
|-------------------------------------------------------------------------------|---------------|--------|--|--|--|--|--|
| Add Port<br>For which device do you want to add a port?                       |               |        |  |  |  |  |  |
| Enter the Printer Name or IP address, and a port name for the desired device. |               |        |  |  |  |  |  |
| Printer Name or IP Address:                                                   | 192.168.7.155 |        |  |  |  |  |  |
| Port Name:                                                                    |               |        |  |  |  |  |  |
|                                                                               |               |        |  |  |  |  |  |
|                                                                               |               |        |  |  |  |  |  |
|                                                                               |               |        |  |  |  |  |  |
|                                                                               |               |        |  |  |  |  |  |
|                                                                               |               |        |  |  |  |  |  |
|                                                                               | < Back Next > | Cancel |  |  |  |  |  |

- 6. Accept the default device type and press [Next] and [Finish].
- 7. Select [Configure Port...] and enter 27000 for [Port Number:].
- 8. Uncheck [SNMP Status Enabled] if it is selected.
- 9. Click [OK] and then [Apply].

| Port Name:                  | IP_192.168.7.155 |
|-----------------------------|------------------|
| Printer Name or IP Address: | 192.168.7.155    |
| Protocol<br>Raw             | ◯ LPR            |
| Raw Settings                |                  |
| Port Number: 2              | 7000             |
| LPR Settings                |                  |
| Queue Name:                 |                  |
| LPR Byte Counting Ena       | abled            |
| SNMP Status Enabled         |                  |
| Community Name:             | ublic            |
| SNMP Device Index: 1        |                  |

# 5 Use Print Release Lite

This section demonstrates how an end user would use Print Release Lite to print a document.

# 5.1 Print (Send) a File to the Print Release Lite Spooler

Once configured, the printer driver for Print Release Lite will appear as a normal printer on the list of printers available to the end users. An end user would print to the Print Release Lite driver the same ways as print to any other printers.

For example, the user starts the Microsoft Word application or any other application, opens his/her document, click [File][Print...], choose the printer driver for Print Release Lite in the [Print] dialog and click [OK], this will print the file to the Print Release Lite print spooler which will hold the documents for the user. The printed document is now ready to be requested from any Print Release Lite enabled MFP.

The next section will show how a user can print and manage his/her printed files from a MFP.

# 5.2 Start the Print Release Lite Application

Select the [OSA] tab on the MFP operation panel. This displays a list of external applications available.

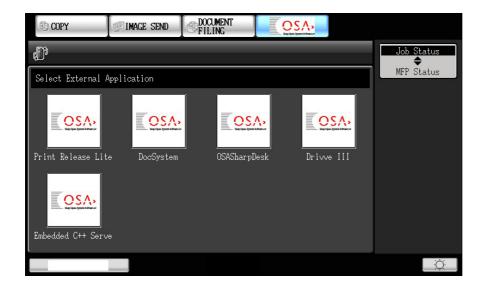

Press [Print Release Lite], this will start the Print Release Lite application.

# 5.3 Print the User's Files from a MFP (Netfront HTML Browser)

Walk up to any MFP that has Print Release Lite configured.

#### 5.3.1 Print Release Lite Users Screen

The first screen displayed when Print Release Lite is launched is the users screen. It displays a list of users that have pending print jobs.

| COPY                     | I IMACE SEND | <b>DOCUMENT</b><br>FILING |  |  |   |     |    |
|--------------------------|--------------|---------------------------|--|--|---|-----|----|
| Print Release Lite v1.20 |              |                           |  |  |   |     |    |
| Please select a us       | θΓ.          |                           |  |  |   |     |    |
| Jamie                    |              |                           |  |  |   |     |    |
| Matt                     |              |                           |  |  |   |     |    |
| Piyush                   |              |                           |  |  |   |     |    |
| Zhilin                   |              |                           |  |  |   |     |    |
| 4 users found.           |              |                           |  |  | < | 1/1 | >  |
|                          |              |                           |  |  |   |     |    |
|                          |              |                           |  |  |   |     | Ŏ. |

#### NOTE:

The user names are the same as the Windows login names for the PCs where the documents are printed.

#### 5.3.2 Login to the User's Home Screen

Select a user name in the user list.

If the user's account is protected by a password (which is the typical scenario), a soft keyboard screen will be displayed to prompt the user to enter his/her password. Once authenticated successfully, the MFP operation panel will display the user's **Home** screen.

Otherwise, this will bring you to the user's Home screen directly without asking for a password.

| COPY               | IMAGE SEND      | <b>DOCUMENT</b><br>FILING | OS/         |                         |          |
|--------------------|-----------------|---------------------------|-------------|-------------------------|----------|
| Print Release Lite | v 1.20          | Job Status                | Set Passwor | d                       | Logout   |
| Jamie   Home       |                 |                           |             |                         |          |
| Select:Jobs 👻      |                 | Copies: 1                 | C           | Fast Print & Delete All |          |
| Procedure revi     | iew.xls         |                           |             |                         |          |
| FH Sales forec     | ast.xls         |                           |             |                         |          |
| Meeting notes.     | pdf             |                           |             | Print                   | <b>e</b> |
| Benefits of Sin    | mplifyPrint.ppt |                           |             |                         |          |
| Sharp printers     | win awards.pdf  |                           |             | Print & Delete          |          |
| 5 file(s) found.   |                 | < 1                       | ./1 >       | Delete                  |          |
|                    |                 |                           |             |                         | Ŏ.       |

The user's **Home** screen offers the user the option to fast release all his/her print files in one step using the [Fast Print & Delete All] button. All the user's printed files will be printed immediately and will be automatically deleted once printed successfully.

The user can also select individual files to [Print], [Print & Delete], or [Delete] the files.

Please note that the Print Release Lite application will consider a file is printed successfully if the file is sent from the Print Release Lite server to the MFP successfully; even though the file may not be actually printed due a MFP problem such as out of paper. If a file is not sent to the MFP successfully, it will not be automatically deleted.

The user can check the job status or error messages any time by pressing the [Job Status] button. Please refer to the section "View Job Status" on page 19 for more details.

#### 5.3.3 Password Protection

If the user's account is not protected by a password, the user can set up a password by pressing the [Set Password] button in the Home screen. This brings the user to the **Set Password** screen.

| COPY               | FIMAGE SEND        | DOCUMENT    |              |  |        |
|--------------------|--------------------|-------------|--------------|--|--------|
| Print Release Lite | v 1.20             | Job Status  | Set Password |  | Logout |
|                    |                    |             |              |  |        |
|                    |                    | Enter Passv | vord:        |  |        |
|                    | Re-enter Password: |             |              |  |        |
|                    |                    | Submit      |              |  |        |
|                    |                    |             |              |  |        |
|                    |                    |             |              |  |        |
|                    |                    |             |              |  | - ci   |

#### TIP:

A user can set up his/her password using a card reader. Please note the card reader used must be a keyboard emulating type, i.e. the card reader sends the data on the card as keyboard input.

If the user already has a password, the **Home** screen will show the [Change Password] button which allows the user to change their password anytime.

The Print Release Lite administrator can set up a default password for all the user accounts using the configuration file. In this case, if the user hasn't set up a password, the user's account will be protected using the default password. Please see Section "Print Release Lite Settings" on page 22 for more details.

#### 5.3.4 Print, Delete or Print and Delete Individual Files

At the **Home** screen the user can see a detailed list of the files stored in the print spooler.

Select one or more files to [Print], [Delete], or [Print & Delete].

Press the [Select: Jobs] button and choose whether to select [All] the files in the spooler (including files not displayed on the current page) or select the current [Page] of files displayed, so that they can be printed or deleted in one operation.

| E COPY                           | IMAGE SEND                        | DOCUMENT   | OS/          |                         |        |
|----------------------------------|-----------------------------------|------------|--------------|-------------------------|--------|
| Print Release Lite               | v 1.20                            | Job Status | Set Password | i                       | Logout |
| Jamie   Home                     |                                   |            | 1.5          |                         |        |
| Select: Jobs 👻                   |                                   | Copies: 1  | ·C           | Fast Print & Delete All | -      |
| Procedure rev     FH Sales forec |                                   |            |              |                         |        |
| Meeting notes                    |                                   |            |              | Print                   | -      |
|                                  | mplifyPrint.ppt<br>win awards.pdf |            |              | Print & Delete          | 81     |
|                                  | win awards.pdf                    | 1          |              | Delete                  |        |
| 5 file(s) found.                 |                                   | < :        | 1/1 >        |                         | •      |
|                                  |                                   |            |              |                         | Ŭ.     |

If the user has large number of stored files, the file list will be displayed in pages. The number of files to be displayed on each page is 5.

After the user presses an operation button, e.g. [Print & Delete], the confirmation screen is displayed to acknowledge that the user's request is being carried out. Pressing the [OK] button will bring the user back to the **Home** screen.

| COPY                                                      | I IMAGE SEND       | <b>DOCUMENT</b><br>FILING |    |    |  |  |  |  |
|-----------------------------------------------------------|--------------------|---------------------------|----|----|--|--|--|--|
| Print Release Lite v1.20 🚔 Job Status Set Password Logout |                    |                           |    |    |  |  |  |  |
|                                                           |                    |                           |    |    |  |  |  |  |
| Print and delet                                           | e the selected fil | θ S.                      |    |    |  |  |  |  |
|                                                           |                    |                           | ок |    |  |  |  |  |
|                                                           |                    |                           |    |    |  |  |  |  |
|                                                           |                    |                           |    |    |  |  |  |  |
|                                                           |                    |                           |    |    |  |  |  |  |
|                                                           |                    |                           |    |    |  |  |  |  |
|                                                           |                    |                           |    |    |  |  |  |  |
|                                                           |                    |                           |    | Ŏ. |  |  |  |  |

#### NOTE:

The operations [Print], [Delete], [Print & Delete] are performed as background processes. The user can return to the Home screen before the actual operation is completed. As a result, the list of files displayed on the Home screen may reflect the intermediate state of the operation. For example, if files are being deleted, the Home screen may show the partial results of deletion. Please use the refresh button C to update the file list displayed.

#### 5.3.5 Print Multiple Copies of Files

From the user's **Home** screen, presses the [Copies: 1] button, a number pad will be displayed where you can enter the number of print copies for each selected file. The maximum number of copies you can enter is 999.

The number of copies applies to the [Fast Print & Delete All], [Print], and [Print & Delete] operations.

#### 5.3.6 View Job Status

From the user's **Home** screen, press the [Job Status] button, this will brings the user to the **Job Status** screen.

The Job Status screen provides the following information;

- Errors. Reports any errors occurred during an operation.
- **Queued.** Print jobs that are queued in the Print Release Lite server and waiting to be sent to the designated MFP.
- Failed. Print jobs that have failed being sent from the Print Release Lite server to the designated MFP.
- Completed. Print jobs that have been sent from the Print Release Lite server to the designated MFP successfully. These jobs should have either been printed or have appeared on the MFP's print job queue.

| COPY                                                            | FILL                                                                                                    | MENT<br>NG Stay úgas type      | A A A A A A A A A A A A A A A A A A A |        |
|-----------------------------------------------------------------|----------------------------------------------------------------------------------------------------|--------------------------------|---------------------------------------|--------|
| Print Release Lite                                              | v 1.20                                                                                                    | b Status Set Passwo            | rd                                    | Logout |
| Jamie   Job Statu                                               | 8                                                                                                    |                                |                                       |        |
| Errors Queueo                                                   |                                                                                                    | C                              | Clear All Logs                        | X      |
| Jobs Delivered to MF<br>Most Recent 5 job(<br>[Feb 6, 2012 10:] | s)<br>52:58 AM][MFP:192.168.0.1                                                                                                    | 75] Procedure                  |                                       |        |
| [Feb 6, 20 12 10:<br>[Feb 6, 20 12 10:                          | 52:58 AM][MFP:192.168.0.1<br>52:58 AM][MFP:192.168.0.1<br>52:58 AM][MFP:192.168.0.1<br>52:58 AM][MFP:192.168.0.1<br>52:58 AM][MFP:192.168.0.1 | 75] Meeting<br>75] Benefits of |                                       |        |
|                                                                 |                                                                                                    |                                |                                       |        |
|                                                                 |                                                                                                    | ~ v                            |                                       |        |
|                                                                 | -                                                                                                    |                                |                                       | Ŏ      |

Pressing the [Clear All Logs] button will clear all the entries in the **Errors, Failed** and **Delivered** tabs. If any pending jobs are in the **Queued** tab, they will not be affected.

#### 5.3.7 Logout

Pressing the [Logout] button from any screen will log out the current user from the Print Release Lite application and return to the user list.

# 5.4 Print the User's Files from a MFP (Using OSA2 Forms)

Walk up to any MFP that has Print Release Lite configured.

#### 5.4.1 Login to the User's Home Screen

Select a user name in the user list.

If the user's account is protected by a password (which is the typical scenario), a soft keyboard screen will be displayed to prompt the user to enter his/her password. Once authenticated successfully, the MFP operation panel will display the user's **Home** screen.

Otherwise, this will bring you to the user's **Home** screen directly without asking for a password.

| E COPY             | I IMAGE SEND | DOCUMENT |         |      |            |
|--------------------|--------------|----------|---------|------|------------|
| SimplifyPrint v1.( | )            |          | Refresh | Exit | Job Status |
| Please select a us | ser.         |          |         |      | MFP Status |
| Jamie              |              | Matt     |         |      |            |
| Piyush             |              | Zhilin   |         |      |            |
|                    |              |          |         |      |            |
|                    |              |          |         |      |            |
|                    |              |          |         |      |            |
|                    |              |          |         |      |            |
|                    |              |          |         |      |            |
|                    |              |          |         |      |            |
|                    |              |          |         |      | Ŭ.         |

#### NOTE:

The user names are the same as the Windows login names for the PCs where the documents are printed.

#### 5.4.2 Login to User's Home Screen

Select a user name in the user list.

If the user's account is protected by a password (which is the typical scenario), a soft keyboard screen will be displayed to prompt the user to enter his/her password. Once authenticated successfully, the MFP operation panel will display the user's **Home** screen.

Otherwise, this will bring you to the user's **Home** screen directly without asking for a password.

| G COPY             | FIMAGE SEND       | DOCUMENT           |   |        |            |
|--------------------|-------------------|--------------------|---|--------|------------|
| User: Jamie   Home | ;                 |                    | ( | Logout | Job Status |
| Refresh Job        | Status            |                    |   |        | MFP Status |
|                    |                   |                    |   |        |            |
| 5 File(s) Found    |                   |                    |   |        |            |
| Fast Print & Del   | ete All           | Show Files         |   |        |            |
| V 1.1              | . 1               |                    |   |        |            |
| Set Password       | your account by s | etting a password: |   |        |            |
|                    |                   |                    |   |        |            |
|                    |                   |                    |   |        |            |
|                    |                   |                    |   |        |            |
|                    |                   |                    |   |        | Ŭ.         |

The user's **Home** screen offers the user the option to fast release all his/her print files in one step using the [Fast Print & Delete All] button. All the user's printed files will be printed immediately and will be automatically deleted once printed successfully.

Please note that the Print Release Lite application will consider a file is printed successfully if the file is sent from the Print Release Lite server to the MFP successfully; even though the file may not be actually printed due a MFP problem such as out of paper. If a file is not sent to the MFP successfully, it will not be automatically deleted.

The user can check the job status or error messages any time by pressing the [Job Status] button. Please refer to Section "View Job Status" on page 19 for more details.

#### 5.4.3 Password Protection

If the user's account is not protected by a password, the user can set up a password by pressing the [Set Password] button in the **Home** screen. This brings the user to the **Set Password** screen.

| COPY              | IMAGE SEND | C DOCUMENT<br>FILING |        |    |            |
|-------------------|------------|----------------------|--------|----|------------|
| User: Jamie   Set | Password   |                      | Cancel | OK | Job Status |
| Enter Password    |            |                      |        |    | MFP Status |
| New Pwd:          |            |                      |        |    |            |
| Re-enter Password | k<br>I     |                      |        |    |            |
| In other.         | 1          |                      |        |    |            |
|                   |            |                      |        |    |            |
|                   |            |                      |        |    |            |
|                   |            |                      |        |    |            |
|                   |            |                      |        |    | Ŏ          |

TIP:

A user can set up his/her password using a card reader. Please note the card reader used must be a keyboard emulating type, i.e. the card reader sends the data on the card as keyboard input.

If the user already has a password, the **Home** screen will show the [Change Password] button which allows the user to change his/her password anytime.

The Print Release Lite administrator can set up a default password for all the user accounts using the configuration file. In this case, if the user hasn't set up a password, the user's account will be protected using the default password. Please see Section "Print Release Lite Settings" on page 22 for more details.

#### 5.4.4 Show File List

Press the [Show Files] button in the **Home** screen will bring the user to the **Show Files** screen. This allows the user to see the detailed list of the files stored in the print spooler.

Select one or more files to [Print], [Delete], or [Print & Delete].

Press the [Number of Copies] button to enter the number of print copies for each selected file.

Press the [Select All] button to select all the files in display so that they can be printed or deleted in one operation.

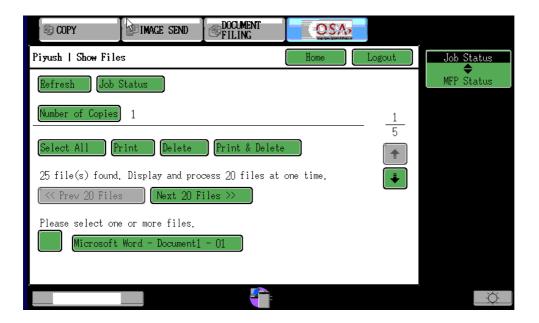

If the user has large number of stored files, the file list will be displayed in pages. The number of files to be displayed on each page is configurable. Please refer to Section "Print Release Lite Settings" on page 22 for more details.

The [Select All] button will only select all the files in the displayed page. This is, if the number of files is displayed over several pages, only the files currently displayed are selected.

After the user presses an operation button, e.g. [Print & Delete], the [Processing] screen is displayed to acknowledge that the user's request is being carried out. Pressing the [OK] button will bring the user back to the previous screen.

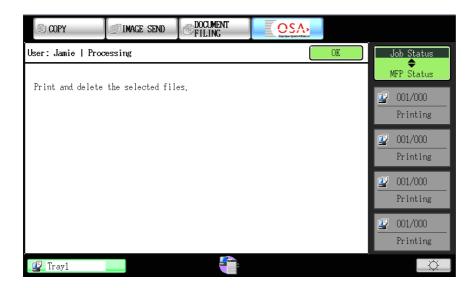

#### NOTE:

The operations [Print], [Delete], [Print & Delete] are performed as background processes. The user can return to the **Show Files** screen before the actual operation is completed. As a result, the list of files displayed on the **Show Files** screen may reflect the intermediate state of the operation. For example, if files are being deleted, the **Show Files** screen may show the partial results of deletion. Please use the [Refresh] button to update the file list displayed.

#### 5.4.5 View Job Status

From the user's **Home** screen or **Show Files** screen, press the [Job Status] button, this will brings the user to the **Job Status** screen.

The Job Status screen provides the following information;

- Job Queued For Delivery To MFP. Print jobs that are queued in the Print Release Lite server and waiting to be sent to the designated MFP.
- Jobs Failed Delivery to MFP. Print jobs that have failed being sent from the Print Release Lite server to the designated MFP.
- Error Report. Reports any errors occurred during an operation.
- Jobs Delivered to MFP. Print jobs that have been sent from the Print Release Lite server to the designated MFP successfully. These jobs should have either been printed or have appeared on the MFP's print job queue.

| © COPY                                                | <b>DOCUMENT</b><br>FILING |      |               |                  |
|-------------------------------------------------------|---------------------------|------|---------------|------------------|
| User: Jamie   Job Status                              | Back                      | Home | Logout        | Job Status       |
| Clear All Logs                                        |                           |      |               | MFP Status       |
|                                                       |                           |      | 1             | <b>2</b> 001/000 |
| Jobs Queued For Delivery To MFP                       |                           |      | <u>1</u><br>4 | Printing         |
| Total: 1 job(s)                                       |                           |      |               | <b>2</b> 001/000 |
| [Nov 16, 2009 3:27:09 PM][MFP:192<br>MX-4501 3501.pdf | 2.168.0.169]              |      | ÷             | Printing         |
| WY 4001_0001. PM                                      |                           |      |               | <b>2</b> 001/000 |
| Jobs Failed Delivery to MFP                           |                           |      |               | Printing         |
| Most Recent O job(s)                                  |                           |      |               | <u>901/000</u>   |
|                                                       |                           |      |               | Printing         |
|                                                       |                           |      |               | Ŏ                |

Pressing the [Clear All Logs] button will clear all the entries in **Jobs Failed Delivery to MFP, Error Report** and **Jobs Delivered to MFP Jobs**. If there are any pending jobs in **Job Queued For Delivery To MFP**, they will not be affected.

Press the 🐱 arrow button to show the next page of the user's Job Status screen.

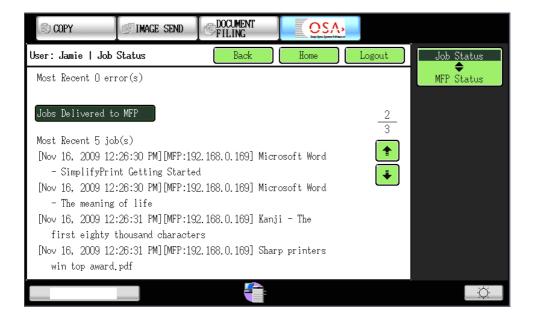

#### 5.4.6 Show File Details

Selecting a file in the Show Files screen will display the File Detail screen.

| G COPY            | IMAGE SEND       | <b>DOCUMENT</b><br>FILING | OSA,<br>Saptos žom krimeur |        |            |
|-------------------|------------------|---------------------------|----------------------------|--------|------------|
| User:Jamie   File | Detail           |                           | Home                       | Logout | Job Status |
|                   |                  |                           | <i>a</i>                   |        | MFP Status |
| File Name: Micros | oft Word - Simpl | ifyfrint Getting          | Started                    |        |            |
| Print Print       | & Delete         | elete Cancel              |                            |        |            |
|                   |                  |                           |                            |        |            |
|                   |                  |                           |                            |        |            |
|                   |                  |                           |                            |        |            |
|                   |                  |                           |                            |        |            |
|                   | _                |                           |                            |        |            |

#### 5.4.7 Logout

Pressing the [Logout] button from any screen will log out the current user from the Print Release Lite application and return to the user list.

# 6 Manage Print Release Lite

The Print Release Lite administrators can use the Print Release Lite configuration file and the Administration tool to manage Print Release Lite.

# 6.1 Print Release Lite Settings

Print Release Lite provides a list of configurable settings in a text-based configuration file *SimplifyPrint.config* located in the spool folder in *<ProgramFiles>\SharpSP\JettyWebserver\Jetty\appdata\SimplifyPrint\config\* in the SimplifyPrint server.

Table 1: SimplifyPrint Configurable Settings

| Summary                       | Property Name      | Description                                                                                                    |
|-------------------------------|--------------------|----------------------------------------------------------------------------------------------------|
|                               |                    | Set the default password for all user accounts. This only affects the user accounts that haven't set up a password.                                                                |
|                               |                    | For example, if DefaultPassword=secret, if a user already set up his/her own password, this setting will have no effect on the user's password.                                    |
| Default password              | DefaultPassword    | If the user hasn't set up a password, then his/her account will be protected using the default password secret.                                                                    |
|                               |                    | If you don't want to set up a default password for the user accounts, simply leave the setting empty, i.e.                                                                         |
|                               |                    | DefaultPassword=                                                                                                    |
|                               |                    | Files will be deleted (purged) if they are older than the<br>FilePurgeThreshold value as number of days.                                                                           |
| Auto-delete old files         | FilePurgeThreshold | For example if FilePurgeThreshold is set to 90, then all files that are more than 90 days old will be purged automatically.                                                        |
|                               |                    | Must be a positive integer >= 1.                                                                                                    |
|                               |                    | Users will be deleted (purged) if the user directory is <i>empty</i> and has not been accessed for more than the number of days as set in the UserPurgeThreshold <b>property</b> . |
| Auto-delete old users         | UserPurgeThreshold | For example if UserPurgeThreshold is set to 180, then all the user directories that are empty and have not been accessed for more than 180 days will be deleted.                   |
|                               |                    | Must be a positive integer >= 1.                                                                                                    |
| Maximum number of log entries | MaxLogEntries      | Number of most recent entries to keep in the user's job logs which are viewable via the user's [Job Status] button in Print Release Lite application.                              |
|                               |                    | Must be a positive integer >= 1.                                                                                                    |

| Auto-delete old log<br>entries          | LogObsoleteThreshold   | Log entries will be deleted if they pass the obsolete threshold value as number of days.<br>For example if LogObsoleteThreshold is set to 7, then all log entries that are more than 7 days old will be automatically deleted.<br>Must be a positive integer >= 1.                                                                                                    |
|-----------------------------------------|------------------------|----------------------------------------------------------------------------------------------------|
| Maximum number of<br>files per page     | MaxFilesPerPage        | If a user has large number of files, the MFP will display the user's file list page by page, with each page displays up to the number of files as set in MaxFilesPerPage.<br>Must be a positive integer >= 1.                                                                                                    |
| Hide users with 0<br>stored print files | HideUsersWithNoFiles   | If set to true, then the Print Release Lite OSA application will hide all the users with no stored print files when display users on the MFP front panel. Otherwise all the users will be displayed.                                                                                                    |
| Print order of files                    | FileOrder              | <ul> <li>Define the order of the files to be printed.</li> <li>Valid values are:</li> <li>FIFO First In First Out sort by the files' last modified time, i.e. in the same order as the files were printed.</li> <li>FILO First In Last Out sort by the files' last modified time, i.e. in the reverse order as the files were printed</li> <li>ASC_ALPHA_CASE Ascending alphabetical order, case sensitive sort by file names</li> <li>ASC_ALPHA_ICASE Ascending alphabetical order, ignore case (case insensitive) sort by file names</li> </ul> |
| Remote login to the<br>admin web site.  | RemoteLoginToAdminSite | <ul> <li>Specify if we allow remote login to the admin web site.</li> <li>Valid values are:</li> <li>true User can remote login to the admin web site. You also need to configure the firewall to allow HTTP connections to the Print Release Lite server port number, by default this is 27001</li> <li>false User can only logs in to the admin web site within the Print Release Lite server using IP address 127.0.0.1. This offers better security for the admin web site.</li> </ul>                                                        |

To change a setting, simply edit *SimplifyPrint.config* using a text editor. A setting is defined in the format:

<Setting Name>=<Setting Value>

Simply replace the <Setting Value> to the value you would like to set.

Please note that any lines starting with # are comments and will be ignored by the application.

#### NOTE

If you make a change in *SimpifyPrint.config* file, you need to restart the Jetty Web Server Windows service: *Jetty Web Server* for your changes to be effective.

If you reboot your server machine, the above Windows service will be restarted automatically.

# 6.2 Print Release Lite Administration Tool

Print Release Lite provides an Administration tool for the administrators to accomplish basic administration tasks:

- Reset password for user(s)
- Hide/Unhide Users
- Delete Users.
- Delete MFPs that run Print Release Lite
- 6.2.1 Start Administration Tool

To start the Administration tool, log in to the Print Release Lite server, and type the following URL in a browser:

http://localhost:27001/SimplifyPrint/admin/

The default administration user account is:

Username: admin Password: admin

We recommend you change the default admin user password the first time you use the tool.

#### NOTE:

For security reason, access to the Administration tool is only allowed within the Print Release Lite server via host name "localhost" or IP address "127.0.0.1".

#### 6.2.2 Change Admin User Password

Click [Home] on the left navigation menu to change the admin user's password in the Administration User Home Page.

| SimplifyPrint                                         | Administration   <b>SHARP</b>                                                    | <u>Sign Out</u>              |
|-------------------------------------------------------|----------------------------------------------------------------------------------|------------------------------|
| Home<br>User Management<br>MFP Management<br>Settings | Administration User Home Page<br>Change Admin User Password<br>* required fields |                              |
|                                                       | Current password * New password * Re-enter password * Submit                     |                              |
|                                                       | Sharp ESBC   Copyright ©                                                         | ) 2010   SimplifyPrint v1.15 |

#### 6.2.3 Manage Users

Click [User Management] on the left navigation menu. This brings you to the User Management page.

| Home                                      | User Man      | agement   |        |                       |  |
|-------------------------------------------|---------------|-----------|--------|-----------------------|--|
| U <b>ser Management</b><br>MFP Management | Search Users: |           |        | Go                    |  |
| Settings                                  | Found 6 users |           |        |                       |  |
|                                           |               | User Name | Hidden | Number of Print Files |  |
|                                           |               | Jamie     | No     | 2                     |  |
|                                           |               | Kolos     | No     | 1                     |  |
|                                           |               | Luke      | Yes    | 0                     |  |
|                                           |               | Matt      | No     | 2                     |  |
|                                           |               | Piyush    | No     | 4                     |  |
|                                           |               | Zhilin    | No     | 3                     |  |

By default, the page will load all the users. You can specify a search pattern to refine the user list displayed.

Print Release Lite Administration tool uses the Glob syntax to specify a search pattern. This is the same search pattern you can use in a command line prompt to list/search files.

For example:

- \* will match all users
- a\* will match all user names that start with letter a
- \*a\* will match all user names that contain letter a

Please refer to the following paragraph for more details of Glob syntax.

| Glob Synta  | x                                                                                                    |
|-------------|----------------------------------------------------------------------------------------------------|
| • A         | n asterisk, *, matches any number of characters (including none).                                                                                                    |
|             | wo asterisks, **, works like * but crosses directory boundaries. This yntax is generally used for matching complete paths.                                                                  |
| • A         | question mark, ?, matches exactly one character.                                                                                                    |
|             | quare brackets convey a set of single characters or, when the hyphen haracter (-) is used, a range of characters. For example:                                                              |
|             | o [aeiou] matches any lowercase vowel.                                                                                                    |
|             | o [0-9] matches any digit.                                                                                                    |
|             | <ul> <li>[A-Z] matches any uppercase letter.</li> </ul>                                                                                                    |
|             | o [a-z,A-Z] matches any uppercase or lowercase letter.                                                                                                    |
| V           | Vithin the square brackets, *, ?, and \ match themselves.                                                                                                    |
| • A         | Il other characters match themselves.                                                                                                    |
| u           | o match *, ?, or the other special characters, you can escape them by<br>using the backslash character, \. For example: \\ matches a single<br>nackslash, and \? matches the question mark. |
| Here are so | ome examples of glob syntax:                                                                                                    |
| • *         | .html – Matches all strings that end in .html                                                                                                    |
| • ?         | ?? - Matches all strings with exactly three letters or digits                                                                                                    |
| • *         | [0-9]* – Matches all strings containing a numeric value                                                                                                    |
|             | ?*.java – Matches any string beginning with a, followed by at least one etter or digit, and ending with . <i>java</i>                                                                       |

You can perform the following actions on the selected users:

- [Reset Password] Reset the selected users' password. The users' accounts will be protected using the DefaultPassword setting defined in the configuration file. Please refer to Section "Print Release Lite Settings" on page 22.
- [Hide Users] Hide the selected users so that they will not shown by Print Release Lite on the MFPs.
- [Unhide Users] Unhide the hidden user accounts so that they will be shown by Print Release Lite on MFPs.
- [Delete Users] **Caution!** This will permanently delete the selected users and their stored print files. This cannot be undone.

#### 6.2.4 Manage MFPs

Click [MFP Management] on the left navigation menu. This brings you to the MFP Management page.

| SimplifyPrint A         | dministratio     | n   <b>SH</b> A |
|-------------------------|------------------|-----------------|
| Home<br>User Management | MFP Manag        | ement           |
| MFP Management          | Found 2 MFP(s)   |                 |
| Settings                | Select to delete | MFP Address     |
|                         |                  | 192.168.0.157   |
|                         |                  | 192.168.0.168   |
|                         |                  |                 |

This page displays all the MFPs that Print Release Lite has been used on. The page allows an administrator to remove any MFPs that are no longer used by the application by selecting the MFPs and pressing [Go]. This is useful if for example the maximum number of MFPs allowed by your license has been reached and therefore a new MFP cannot be used.

#### 6.2.5 Change Language Display Setting

Click [Settings] on the left navigation menu. This brings you to the Settings page.

| SimplifyPrint A                                       | dministration   SHARP                                                                                                    | <u>Sign Out</u> |
|-------------------------------------------------------|----------------------------------------------------------------------------------------------------|-----------------|
| Home<br>User Management<br>MFP Management<br>Settings | Settings         License Information         Company Name:       GeneralTrial_1         Maximum MFPS:       5         Trial License:       Yes         Expiry Date:       31/03/2011         MAC Address:       Default Display Language         Default display language used by this administration tool.       English         English       Set         Note:       MFP's display language should be set via MFP's System Settings. |                 |
|                                                       | Sharp ESBC   Copyright © 2010   Simp                                                                                                    | lifyPrint v1.15 |

Use this to change the language display used by the Administration tool. This page also shows the license information.

# 7 Troubleshooting

#### **W** UNKNOWN user name or NO JOB NAME is displayed on the MFP.

In order for Print Release Lite to display user names and job names correctly it requires two lines of PJL to be present in the print file. These lines are in a different format according to the type of the printer driver that generated the print files. Print Release Lite searches for the following formats in the given order.

1. Sharp PCL printer drivers.

@PJL SET USERNAME=<Windows User Login Name>

@PJL SET JOBNAME=<Document Name>

where <Windows User Login Name> and <Document Name> will be replaced by the actual user name and file name respectively.

2. Sharp PPD printer drivers for the Apple Macintosh.

**%%For:** (<Windows User Login Name>)

%%Title: (<Document Name>)

3. Sharp PPD printer drivers for Windows.

%%For: <Windows User Login Name>

%%Title: <Document Name>

Most printer drivers automatically insert these lines. In the case when these lines are missing, the Print Release Lite application will use UNKNOWN for missing user and NO JOB NAME for missing job name.

If the printer driver you are using does not generate the above mentioned two lines, you should consider using a different driver which offers such support.

The following steps will show you how to do a quick check on the printer driver in question:

- 1. Open the Notepad application by clicking [Start] [All Programs] [Accessories] [Notepad]
- 2. Type some text, e.g. This is a test file
- 3. Save the file, then click [File] [Print...]
- 4. Select the printer driver that you want to check

5. Tick [Print to file] then click [Print]

| SHARP MX-3100N PCL6<br>SHARP MX450N<br>SHARP MX-7001N PCL6    | 🍓 Sharp upd P<br>🍓 SimplifyPrint N |
|---------------------------------------------------------------|------------------------------------|
| Status: Ready<br>Location:<br>Comment:                        | Print to file Preferences          |
| Page Range<br>● All<br>○ Selection ○ Current Page<br>○ Pages: | Number of copies: 1                |

6. This dialog will appear:

| Print to File             | ? 🛛    |
|---------------------------|--------|
| <u>O</u> utput File Name: | ОК     |
| c:\test.pm                | Cancel |

Enter the full file path and name to save the file for [Output File Name:], e.g. c:\test.prn. Click [OK]

- 7. In Notepad, click [File] [Open...] browse to the path that you saved the file
- 8. In the [Files of type:] dropdown list, choose [ALL Files]. You should now be able to see the file you saved, select it and click [Open].
- 9. This will open your saved print file, check to see if the @PJL SET USERNAME=<Windows User Login Name> and @PJL SET JOBNAME=<Document Name> are in your file (they may not be on adjacent lines).

# 8 APPENDIX

# 8.1 Re-configure the Print Release Lite Printer Driver

Following the instructions below if you need to re-configure the Print Release Lite printer driver.

- 1. Go to [Start] [Control Panel] [Printers and Faxes].
- 2. Right click on the Print Release Lite printer driver you want to update and select [Properties].

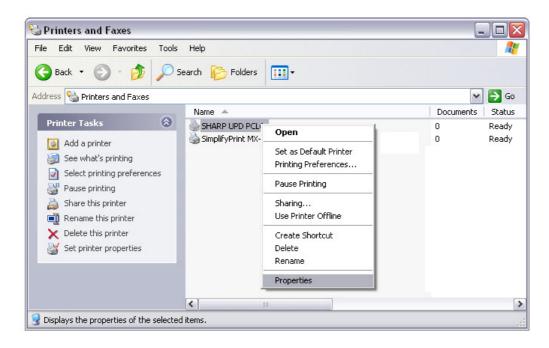

3. Choose the tab [Ports] and select [Configure Port...].

| ort Name:                  | UPD_192.168.0.169 |
|----------------------------|-------------------|
| rinter Name or IP Address: | 192.168.0.1       |
| Protocol<br>Raw            |                   |
| Raw Settings               |                   |
| Port Number: 2             | 7000              |
| LPR Settings               |                   |
| Queue Name:                |                   |
| LPR Byte Counting Ena      | abled             |
| SNMP Status Enabled        |                   |
| Community Name:            | ublic             |
| SNMP Device Index: 1       |                   |

- 4. In the [Printer Name or IP Address:] text box, input the IP address of your Print Release Lite server, e.g. 192.168.0.1
- 5. Select the protocol [Raw] if it is not selected.
- 6. Enter 27000 for [Port Number:]
- 7. Uncheck [SNMP Status Enabled] if it is selected.
- 8. Click [OK] then click [Close].

# 8.2 Confirmed Printer Drivers for Print Release Lite

The following drivers have been confirmed to work well with Print Release Lite. Please note that this does not guarantee any compatibility of the printer drivers across different MFP models. I.e. it is not guaranteed that documents will always be printed correctly if you use a driver for a particular MFP model on other MFP models other than the original supported model by that driver.

| Device   | Driver | Revision     |
|----------|--------|--------------|
| MX-M450N | PCL 5e | 01.10.00.075 |
|          | PCL 6  | 01.00.17.002 |
| MX-2300N | PCL 5c | 05.02.33.237 |
|          | PCL 6  | 05.02.37.237 |
| MX3100N  | PCL 5c | 05.02.33.237 |
|          | PCL 6  | 05.02.37.237 |
| MX-4501N | PCL 5c | 05.02.33.237 |
|          | PCL 6  | 05.02.37.237 |
| MX-B401  | PCL 5e | 01.00.17.01  |
|          | PCL 6  | 01.00.21.01  |

Table 2: Confirmed Printers Drivers for Print Release Lite

# 8.3 Printer Driver Limitations

- 1. Sharp Universal printer driver is not supported in this version.
- 2. Sharp Colour MFPs support a usage mode whereby all users are permitted mono copying and printing, but only selected users are permitted to use colour. Print Release Lite is not designed to work with this usage mode. The result is that released colour jobs may be deleted instead of printing.
- 3. Print Release Lite must be used with an appropriate printer driver. The installation guide lists the drivers which have been tested. Please note that this does not guarantee any compatibility of the printer drivers across different MFP models. Using a driver not on this list may result in incorrect or corrupted output.

# 8.4 Print Release Lite Application Name and Version Changes

The following table summarises the application name and version changes of the Print Release Lite/SimplifyPrint application.

| Version<br>Number               | Application Name                                                                                                    | Note                                                                                                    |
|---------------------------------|----------------------------------------------------------------------------------------------------|----------------------------------------------------------------------------------------------------|
| v1.0 to v1.14<br>(inclusive)    | SimplifyPrint                                                                                                    | Installation directory is<br>C:\WINDOWS\system32\spool\SimplifyPrint\                                                   |
| v1.15 to v1.15.5<br>(inclusive) | SimplifyPrint                                                                                                    | Default installation directory is <i>C:\Program Files\SharpSP\Jetty\</i><br>User can change the installation directory. |
| v1.20 and<br>onwards            | Print Release Lite / MX-<br>SW300The application displays "Print Release Lite" for the end<br>is still installed under the name of SimplifyPrint in the set<br>Default installation directory is C:\Program Files\SharpSH<br>User can change the installation directory. |                                                                                                    |